# *HazardFilter* InterSafe WebFilter Cloud Option について

株式会社 YE DIGITAL

# 【 質問 】

InterSafe WebFilter Cloud Option とはなんですか?使い方について教えてください。

【 回答 】

【InterSafe WebFilter Cloud Option とは】

InterSafe WebFilter Cloud Option とは、HazardFilter をご購入いただいているお客様向けのオプションとして、下記のサー ビスを提供しています。

- ◆YouTube エクスポーター
- ◆URL エクスポーター
- ◆カテゴリ確認システム

以下のサイトへアクセスし、ログイン画面にて、HazardFilter のライセンスキーを入力して頂く必要がございます。

InterSafe WebFilter Cloud Option ログイン URL

https://tool.alsi.co.jp/

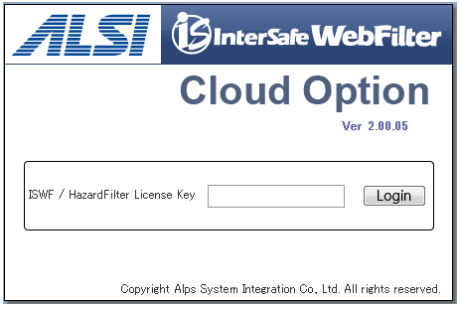

ライセンスキーは、「ライセンス証書」または、管理画面にてご確認ください。

サーバ管理 → データベース設定 → Master サーバの[選択]ボタンを押下→ ライセンス設定

のライセンスキーの欄よりご確認いただけます。

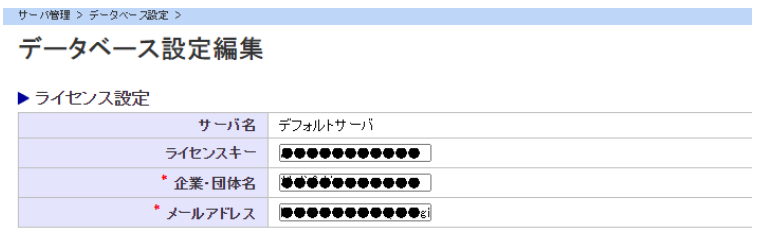

◆YouTube エクスポーター◆

## 【概要】

[動画]カテゴリを規制にしたまま、特定のチャンネルの動画のみ許可するには、多数の URL を調べて、例外 URL 機能の[許可カテ ゴリ]に登録する必要がございます。

YouTube エクスポーターは、YouTube 用チャンネル名/アカウント名を元に、公開中の動画 URL をまとめて抽出し、InterSafe WebFilter にインポート可能なフォーマットにて出力します。

# 【注意事項】

・YouTube のサービスは、すべて HTTPS 通信となっているため、特定の動画のみ許可するには HTTPS 関連の設定変更が必要 です。

詳細は、FAQ3108「YouTube の特定の動画のみを閲覧許可したい」をご参照ください。

・URL 抽出後、追加で公開された動画は許可されません。

チャンネルの更新状況に合わせて Youtube エクスポーターを定期的にご利用いただくことをお勧めいたします。

・動画登録数が数百件を超えるチャンネルでは、全ての URL を抽出できない場合があります。また、限定公開されている動画の URL は抽出されません。

目的の動画が許可されない場合は、お手数をおかけしますが動画の URL をご確認いただき、手動で登録してください。

・Youtube エクスポータは、Google の API を利用した機能です。

 Google 側の仕様により、アクセスするタイミングによっては検索結果が表示されない場合があります。その場合は日を改めて再 度お試しください。

【抽出した URL の取り込み方法】

抽出した URL をテキストエディタ等に貼り付け保存します。

取り込みの手順は以下の FAQ をご参照ください。

FAQ No.4162「例外 URL の一括登録方法」をご参照ください。

◆YouTube エクスポーター◆

【概要】

[動画]カテゴリを規制にしたまま、特定のチャンネルの動画のみ許可するには、多数の URL を調べて、例外 URL 機能の[許可 カテゴリ]に登録する必要がございます。

YouTube エクスポーターは、YouTube 用チャンネル名/アカウント名を元に、公開中の動画 URL をまとめて抽出し、 HazardFilter にインポート可能なフォーマットにて出力します。

### 【注意事項】

・YouTube のサービスは、すべて HTTPS 通信となっているため、特定の動画のみ許可するには HTTPS 関連の設定変更が 必要です。

*HazardFilter* InterSafe WebFilter Cloud Option について

詳細は、FAQ K721405「YouTube の特定の動画のみを閲覧許可したい」をご参照ください。

・URL 抽出後、追加で公開された動画は許可されません。

チャンネルの更新状況に合わせて Youtube エクスポーターを定期的にご利用いただくことをお勧めいたします。

・動画登録数が数百件を超えるチャンネルでは、全ての URL を抽出できない場合があります。また、限定公開されている動画の URL は抽出されません。

目的の動画が許可されない場合は、お手数をおかけしますが動画の URL をご確認いただき、手動で登録してください。

・Youtube エクスポータは、Google の API を利用した機能です。

Google 側の仕様により、アクセスするタイミングによっては検索結果が表示されない場合があります。

その場合は日を改めて再度お試しください。

#### 【抽出した URL の取り込み方法】

抽出した URL をテキストエディタ等に貼り付け保存します。

例外 URL の一括取込は、以下の手順で行います。

1.[個別アクセス管理] >[例外 URL 設定]へ進み、例外 URL を登録するグループ名をクリックします。

- 2.所有ルール一覧から登録するルール名をクリックします。
- 3.[ルール詳細]画面にて[一括処理]タブへ進みます。

4."例外 URL をエクスポートする"を選択し、文字コードを指定して[実行]ボタンをクリックします。

"一括処理を行います。よろしいですか?"の確認メッセージが表示されますので

[OK]をクリックして現在の設定をエクスポートします。

5.エクスポートした CSV ファイルと、追加登録する CSV ファイルをまとめます。

6."例外 URL をインポートする"を選択し、CSV ファイルをインポートします。

◆URL エクスポーター◆

【概要】

規制しているカテゴリの中の特定サイトを閲覧したい場合、閲覧を許可したい URL を調べて例外 URL 機能の[許可カテゴリ]に 登録する必要がございます。

しかし、ブラウザの URL バーに表示されている URL を許可登録しても画像が表示されなかったり、ページが崩れたようになり正常 に表示されないことがあります。

これは同じページ内に異なる様々なドメイン・ディレクトリのコンテンツが埋め込まれているためですが、お客様がブロックされてる URL をアクセスログから目視で確認することは非常に手間がかかります。

URL エクスポーターでは、許可したいサイトに含まれている URL をまとめて抽出し、HazardFilter にインポート可能な CSV ファイルとして出力します。

◆カテゴリ確認システム◆

特定の URL が、フィルタリング用データベースに登録されているかをご確認いただけます。